硬件连接

如果使用宽带拨号上网,请按下图中1、2、3、4顺序依次连接;如果使用小区宽带上网,请按下图中2、3、4顺序连接 ,将路由器的WAN口直接接入小区宽带。(注:图中无线路由器以MW450R为例)

 $\blacksquare$ 请点击 ≫ 按进 完成设置向导 由于无线参数已更改,完成向导后无线连接将断开,请重新进行无线连接!

◆ 若设置完成后无法上网,请参看常见问题解答

# 2 设置路由器

打开浏览器,访问 melogin.cn,按照设置向导的指示即可完成路由器设置。

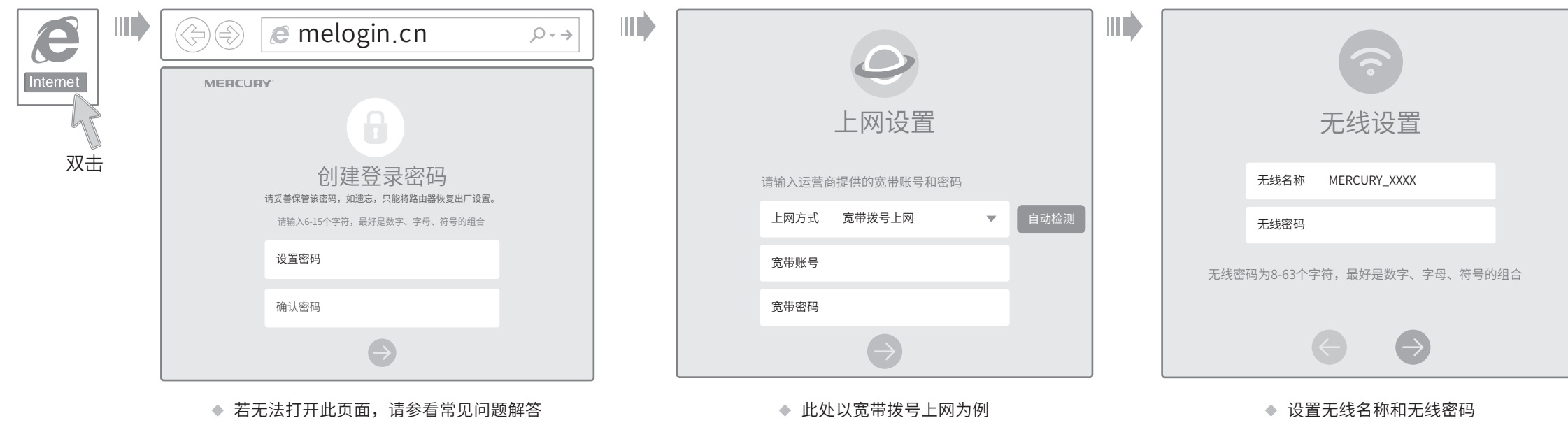

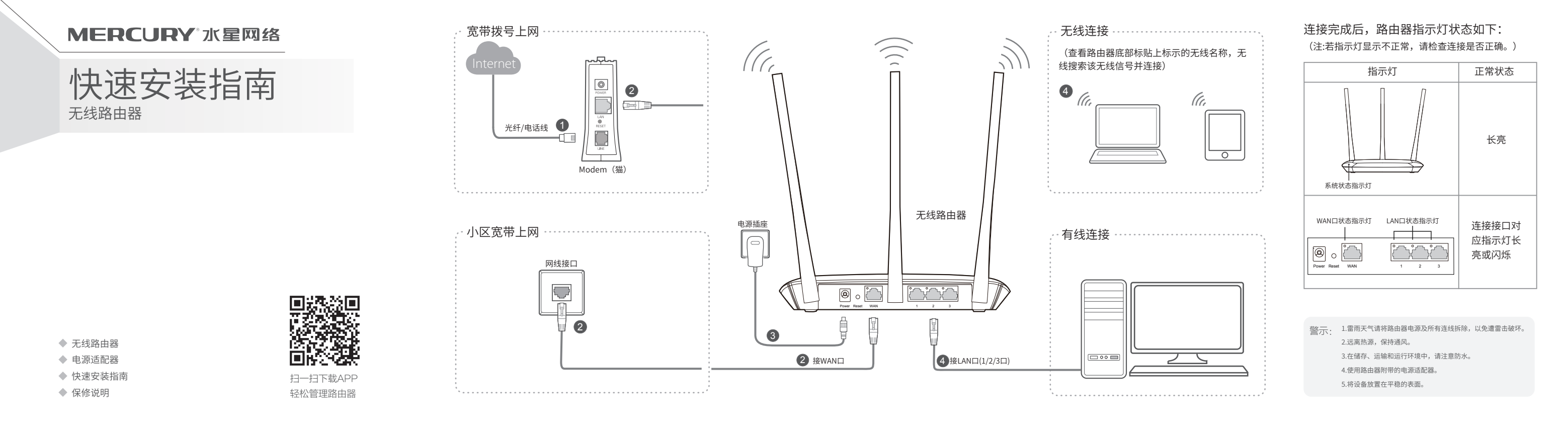

- 
- 请确认进行无线连接时,选择的无线名称和填写的无线密码正确(注意区分大小写)。
- 如果经过上述操作仍无法解决问题,请将路由器恢复出厂设置并重新操作。

在通电状态下,按住路由器后面板的"R eset"按键直到系统状态指示灯闪烁后松开。 注意:恢复出厂设置后路由器的配置参数将被全部清除,需要重新对路由器进行配置。

## 附录二 设置计算机为"自动获得IP地址"

**Windows 7/8/8.1** Windows 7、Windows 8或Windows 8.1系统请按以下步骤进行设置,图片以Windows 7系统下的有线连接设置为例。 Windows XP Windows XP系统请按以下步骤进行设置,图片以有线连接设置为例。 (1) 右键单击桌面右下角的网络图 2)双击"Internet 协议版本4 3)选择"自动获得IP地址"和"自 1) 右键单击"网上邻居", 2) 右键单击要更改的连接, 3)双击<br>【1】 22 双击"Internet 协议版本4 3) 选择"自动获得IP地址"和"自 1) 右键单击"网上邻居", 2) 右键单击要更改的连接, 3) 右键单击桌面右下角的网络图 选择"自动获得IP地址"和"自 右键单击"网上邻居", 右键单击要更改的连接, 选择"属性"。 动获得DNS服务器地址"。点击 选择"属性"。  $(TCP/IPV4)^"$ 。 标量 或 <mark>....</mark> ,选择"打开网络 "确定"。返回上一个界面,点 和共享中心",点击"更改适 击"确定"。 配器设置",右键单击要更改 的连接,选择"属性"。 Internet协议版本4(TCP/IPv4)属性  $|?|Z$ ■ 本地连接 属性  $\overline{\mathbb{Z}}$ 打开(0) 本地连接 属性  $\mathbb{Q}$ 资源管理器(X) 停用(B) 常规 高级 网络 常规 备用配置 搜索计算机(C) 网上邻居 状态(U) Q 本地连接 连接时使用: 如果网络支持此功能,则可以获取目动指派的IP设置。否则,<br>您需要从网络系统管理员处获得适当的IP设置<mark>。</mark> 连接时使用: Realtek PCIe GBE Family Controller 映射网络驱动器 (N) 修复(P) Realtek RTL 禁用(B) 断开网络驱动器(I) **配置(C)...** 桥接(G) 状态(U) 自动获得 IP 地址(O) 此连接使用下列项目(0): M icrosoft<br>- Dos 数据<br>- Dos 数据 诊断(A) 使用下面的 IP 地址(S): 创建快捷方式(S) 创建快捷方式(S) ☑ ■ QoS数据包计划程序 ----------------------<br>crosoft网络的文件和打印机共享<br>ernet协议版本 6 (TCP/IPv6) IP 地址(I): 删除(D) 删除(D) 桥接(G) Dos 数据包计划程序 Internet 协议 (TCP/IP) 子网掩码(U): 重命名(M) 重命名(M) Internet协议版本 6 (TCP/IPv6) Internet协议版本 4 (TCP/IPv4) 。<br>创建快捷方式(S) 默认网关(D):  $\leftarrow$ 属性 (R) 删除(D) 属性 $(R)$ 链路层拓扑发现映射器 I/O 驱动程序 链路层拓扑发现响应程序 安装(N) 重命名(M) 自动获得 DNS 服务器地址(B) 属性 (R) 使用下面的 DNS 服务器地址(E): ■ 安装(N) | 卸载(U) | 属性(R) ー<br>ご出し DNS 服务器(P) 备用 DNS 服务器(A): 描述 TCP/IP。该协议是默认的广域网络协议,它提供在不同 的相互连接的网络上的通讯。 図 连接后在通知区 高级(V). . . ■退出时验证设置(L) □<br>図 此连接被限制。 确定 | 取消 确定 | 取消

#### 手机、平板电脑和笔记本使用无线无法上网怎么办?

- ◆ 请确保路由器的网线连接已按照本指南中"1 硬件连接"连接正确,路由器的 LAN口(标注为1/2/3的端口)、W A N口指示灯状态均正常。
- ◆ 请检查按照本指南中"2 设置路由器"设置的上网方式是否符合您的实际线路环 境。如何判断上网方式可参照下表:

◆ 如果使用的是"宽带拨号上网",请登录路由器管理页面,查看"上网设置"页 面填写的宽带帐号和密码是否正确,同时请参考页面的帮助信息进行排查。

- 请分别从以下方面进行检查:
- 请确认手机等无线设备的无线功能已开启。
- 请确认无线路由器设置正确,无线名称请尽量不要使用中文或者特殊字符。  $\Delta$
- 

#### ◆ 如何将路由器恢复出厂设置?

 为深圳市美科星通信技术有限公司注册商标。本手册提及的所有商标,由各自所有人拥有。本手册所提到的产品规格和资讯仅供参考,如有内容更 新,恕不另行通知。除非有特殊约定,本手册仅作为使用指导,所作陈述均不构成任何形式的担保。

技术支持热线 400-8810-500

深圳市美科星通信技术有限公司 地址:深圳市南山区高新区高新南四道023号高新工业村R1号B区第三层西段

#### 请分别从以下方面进行检查:

- ◆ 请确保计算机为"自动获得IP地址", 具体操作步骤请参照本指南中的"附录 二 设置计算机为'自动获得IP地址'"。
- 请确保计算机连接的是路由器的LA N 口(标注为1/2/3 的端口),并且路由器 和计算机网口相应的指示灯为常亮或闪烁。
- ◆ 请打开IE 浏览器, 在菜单栏选择"工具"→ "Internet选项", 然后单击"连 接"按钮,确认选择"从不进行拨号连接",单击"局域网设置",确认所有 选项均无勾选。
- ◆ 请关闭并重新打开浏览器,或者更换不同的浏览器(如火狐、谷歌浏览器)进 行尝试。
- 请更换网线或计算机进行尝试。

3)在下图的空格内,输入尢线密码(央又<br>3) 字母区分大小写),单击"连接"。 连接 取消 无线网络连接<br>网络"MERCURY\_8B07"要求网络密钥(也称作WEP密钥或WPA密钥)。 网络密钥帮助阻止未知的入侵连接到此网络。 网络密钥: 确认网络密钥:

路由器设置完成后,计算机无法上网怎么办?

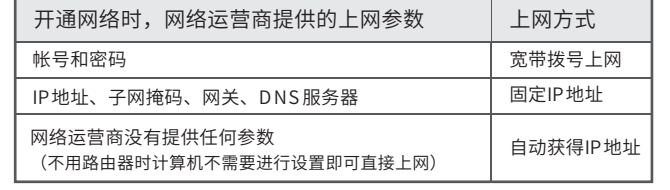

### 附录一 常见问题解答

◆ 无法打开路由器的管理界面 (melogin.cn) 怎么办?

### 附录三 计算机无线网络连接

### $\therefore$  Windows 7/8/8.1  $\sqrt{2}$   $\sqrt{3}$   $\sqrt{3}$

请分别从以下方面进行检查:

如果经过上述操作仍无法解决问题,请将路由器恢复出厂设置并重新操作。

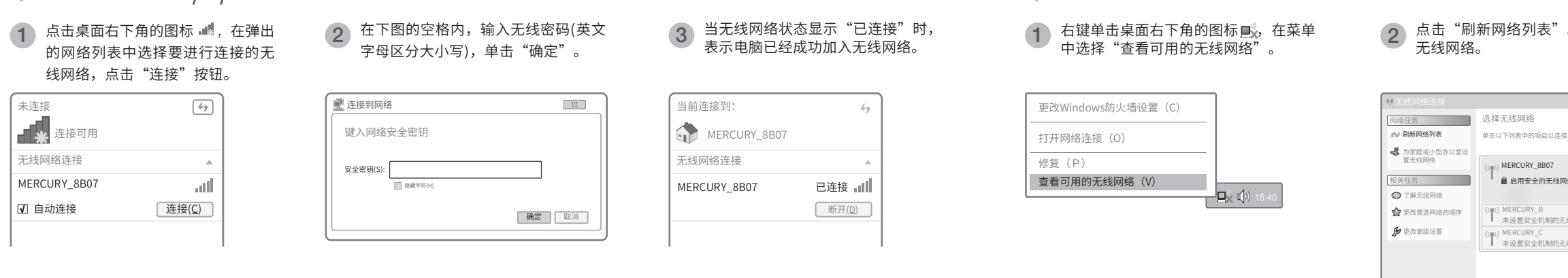

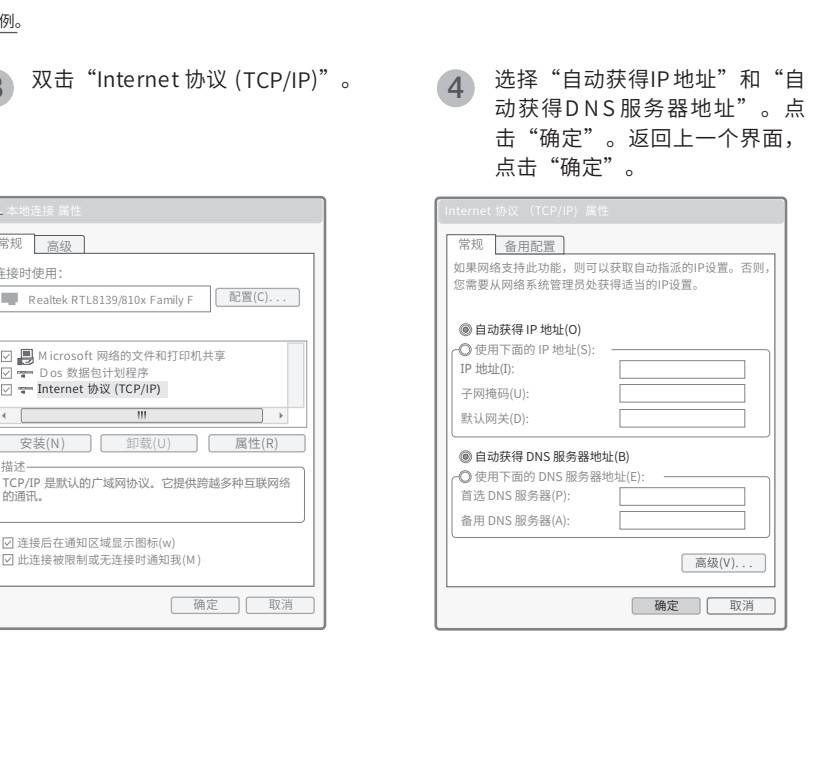

。双击要连接的

。<br>图区域内的无线网络或获得更多信  $\frac{1}{2}$ 各(WPA) 线网络 我网络 连接